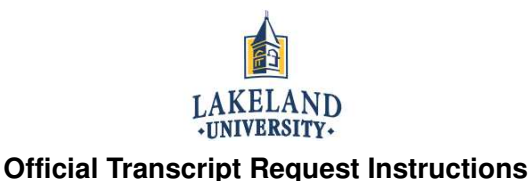

## STEP1: First, you will want to make sure that you have:

- A valid major credit card (issued under your name)
- Your **LUW Student ID Number** (not your LUJ Student ID Number)
- An email account
- Mailing Address, or an email address where a PDF file can be sent

STEP 2: Open up the LUW website (http://www.lakeland.edu), go to the "ACADEMIC PROGRAMS" tab, go to the "Traditional Undergraduate" tab, and click on "Registrar's Office."

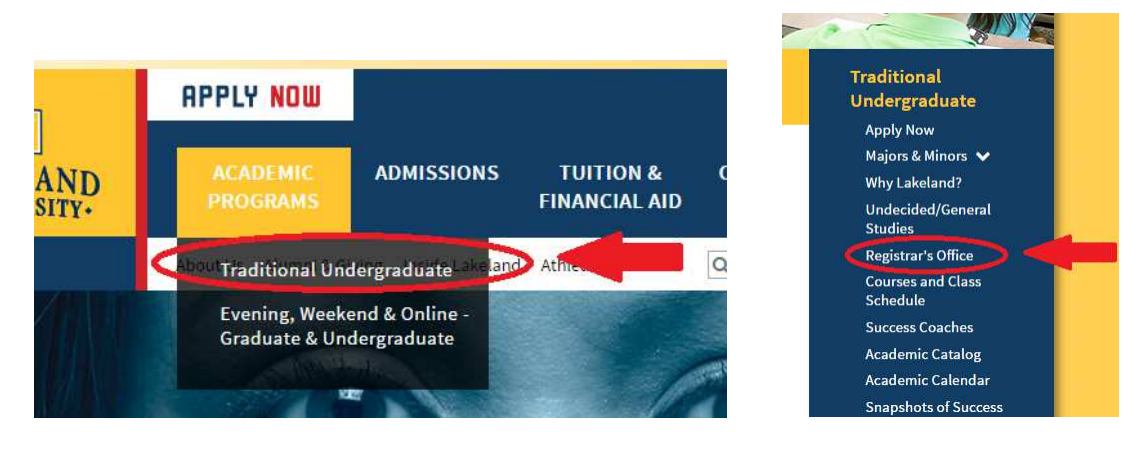

STEP 3: On the "Registrar's Office" page, scroll down to a small box saying "Request your transcript online," and click this.

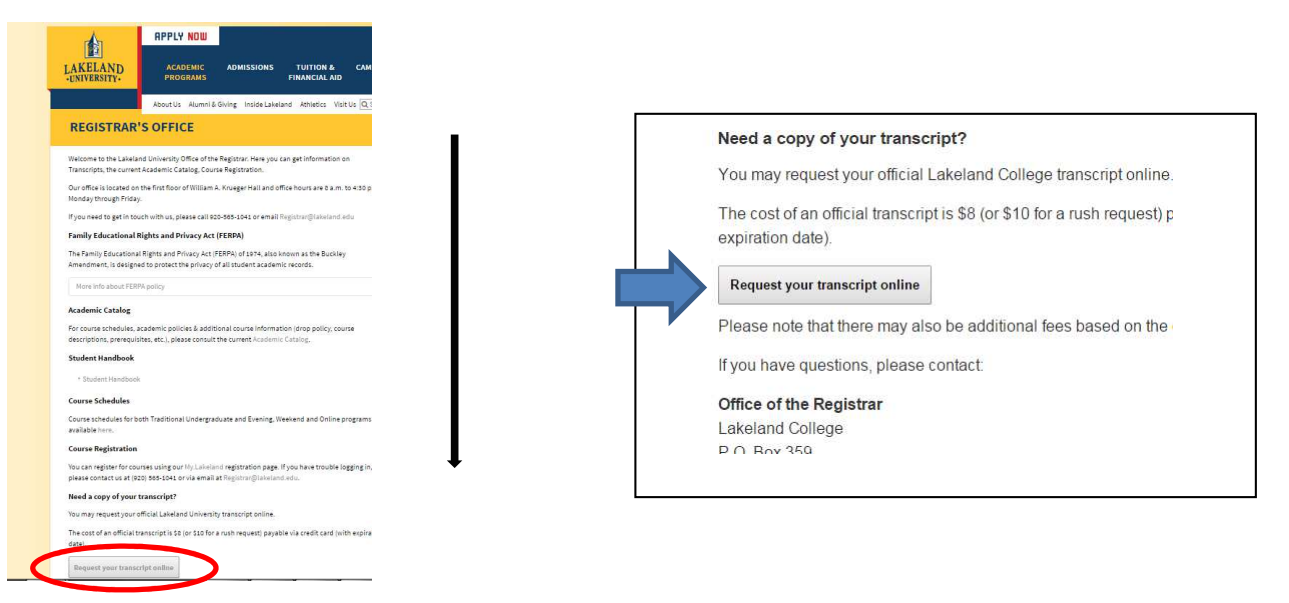

STEP 4: After clicking on the "Request your transcript online" box, you will be connected to a Lakeland University Welcome Center web page entitled "Transcript Ordering Center." Please take the time to read the instructions, and once you fully understand them, click the "order transcript(s)" button shown below.

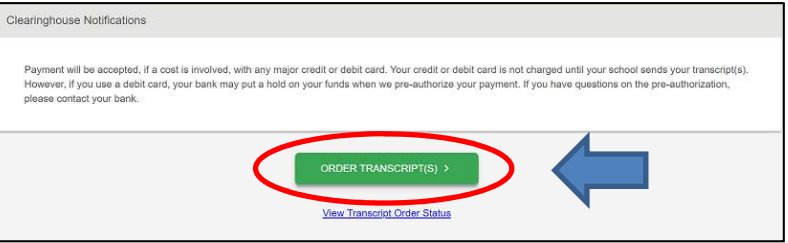

STEP 5: Areas that have the Student ID Number or Social Security Number (SSN) need to be inputted as the following.

- 1. Input your **LUW** Student ID Number (not your **LUJ** Student ID Number)
- 2. Input your Social Security Number that was issued in the U.S. (Skip if you do not have SSN)

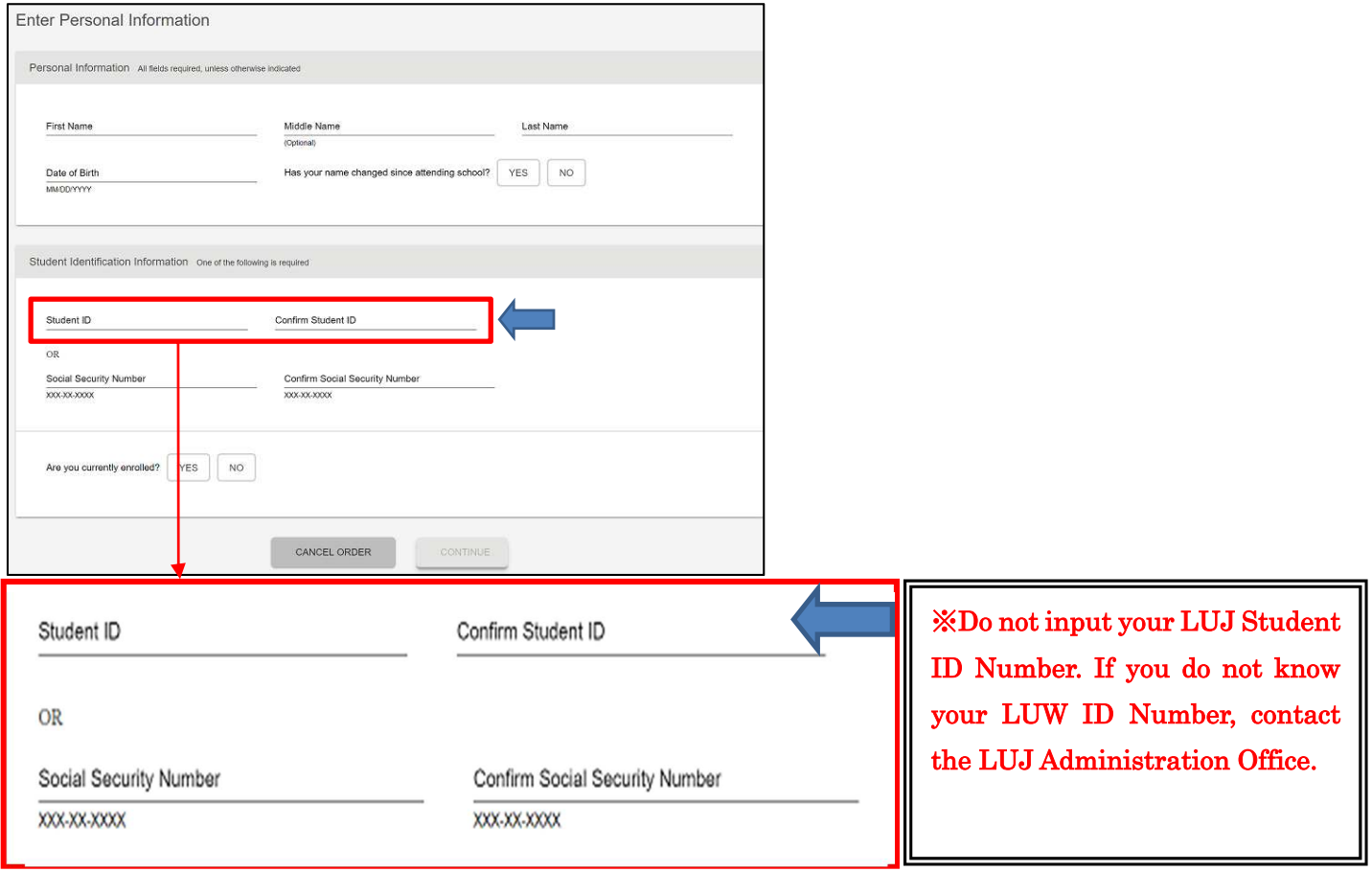

STEP 6: Input your home address. If you approve of Lakeland University utilizing this information to update their database, click the "yes" option. Otherwise, click "no".

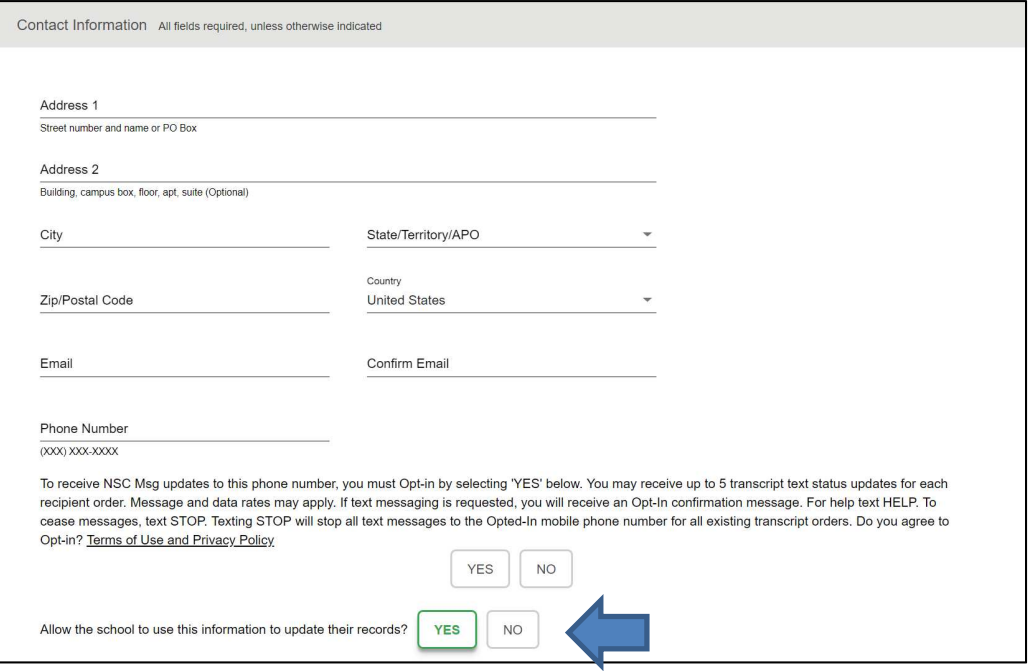

STEP 7: Click the red "who are you sending your transcript to?" section to select your desired recipient.

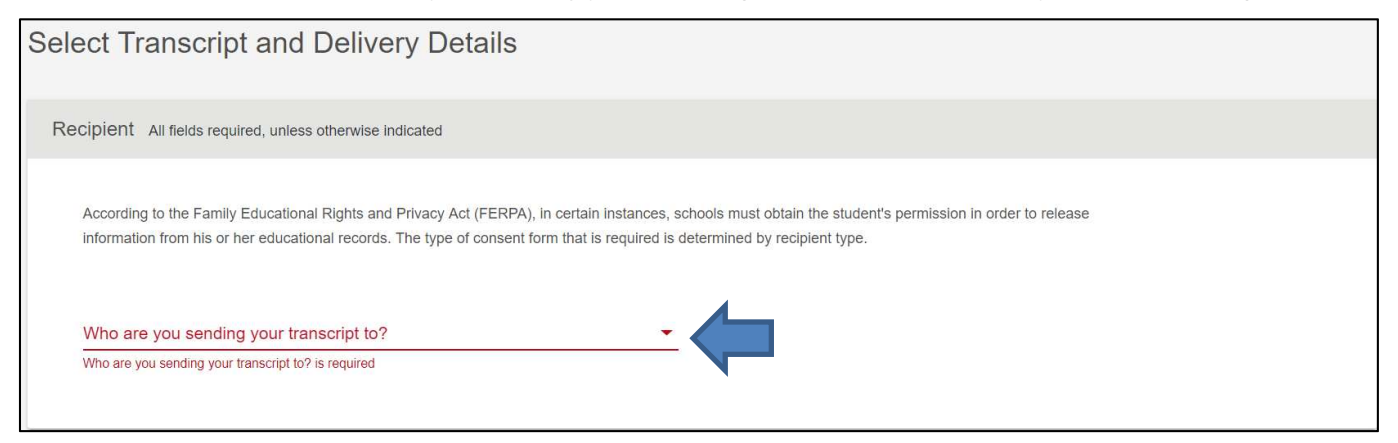

STEP 8: Choose the country, location (state/territory/APO), and name of the desired recipient school. \*In the event your transcript needs to reach a specific school department, please specify.

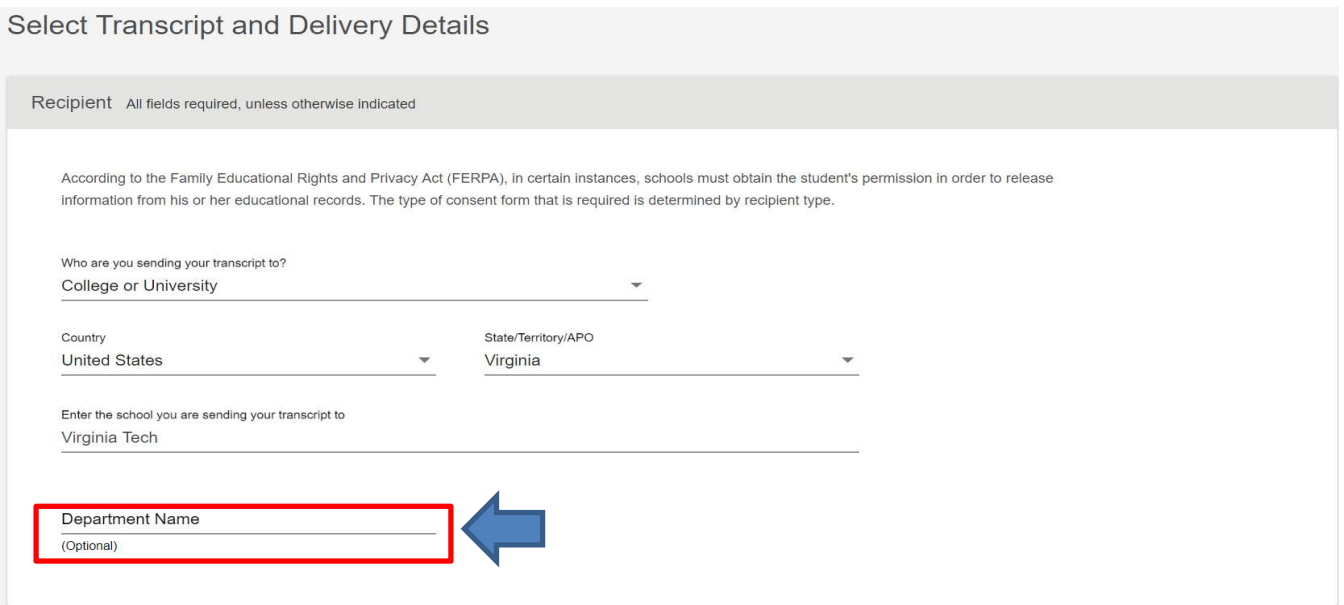

STEP 9: Please choose your processing details and delivery information. Additional attachments may be uploaded, but this is optional.

Select Transcript and Delivery Details

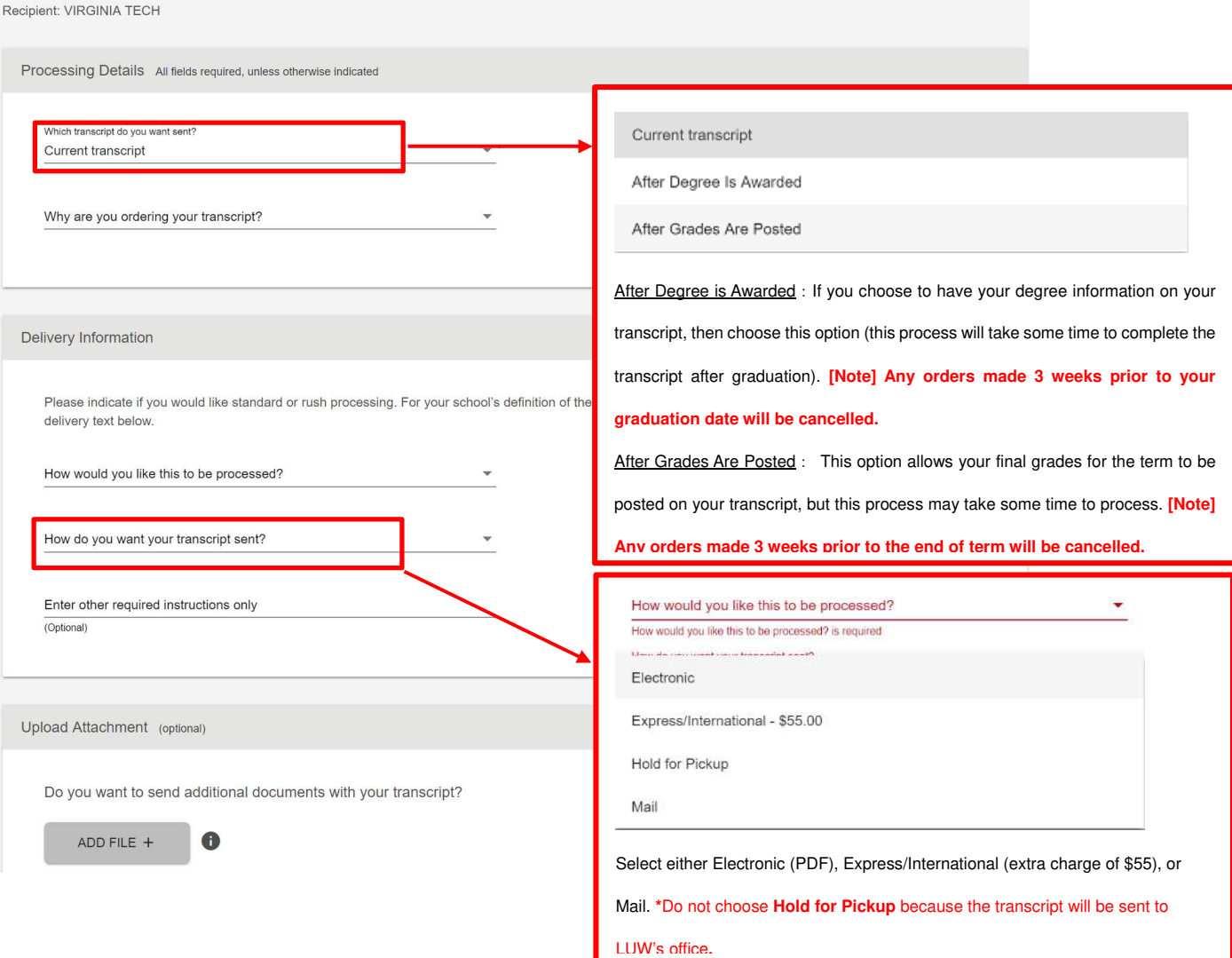

## Electronic (PDF): Make sure your transfer college accepts Electronic PDF transcripts before choosing this option and click "yes" after reading the school's term and conditions.

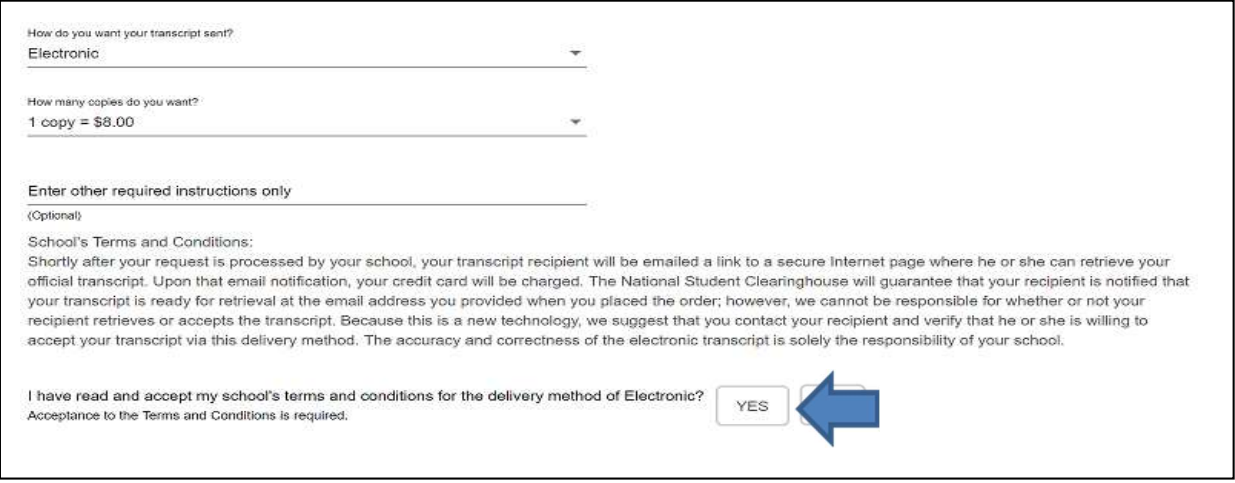

STEP 10: Provide recipient school's e-mail address. Some university websites specify department e-mails.

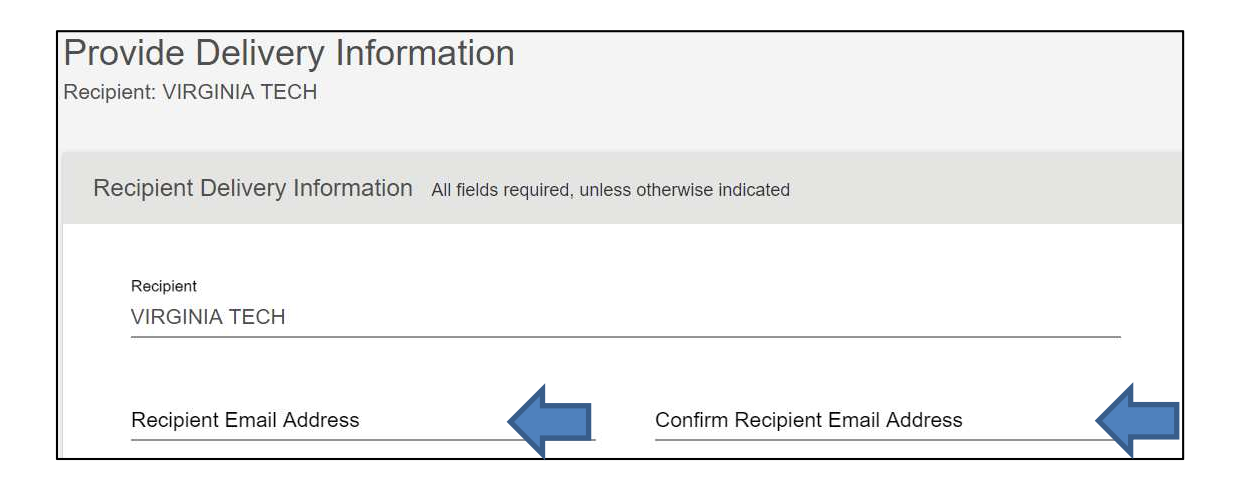

STEP 11: The checkout window will display the amount you will be charged. Click the edit button to review your previously input information; otherwise click checkout.

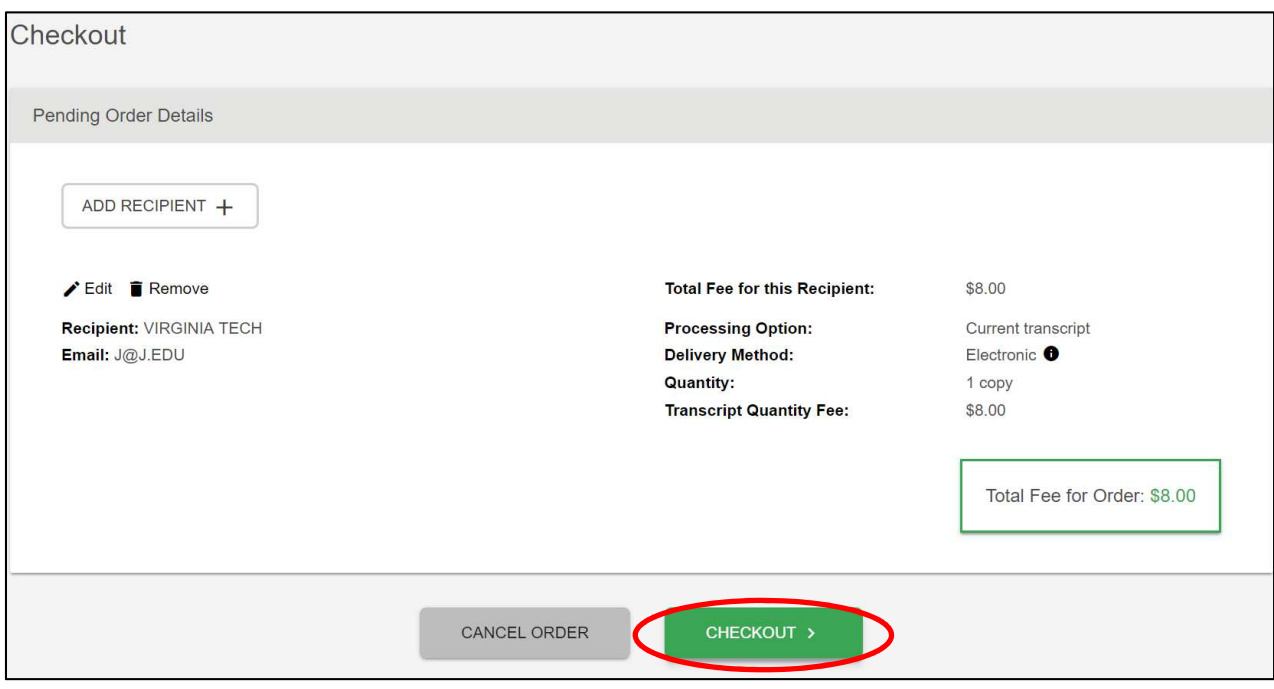

## Step 12: For verification purposes, an e-signature will need to be manually provided. Instructions for signing are displayed below:

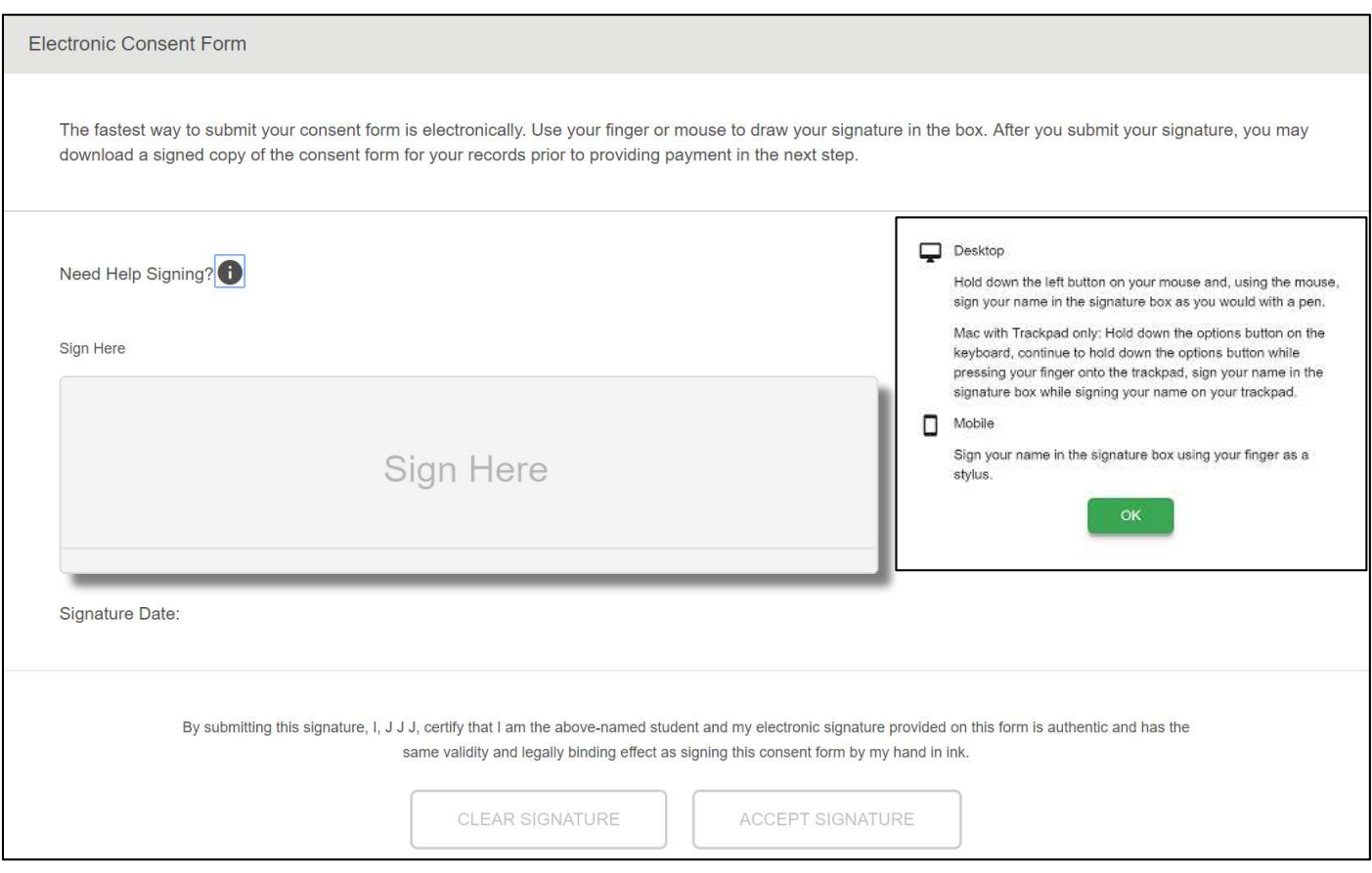

## STEP 13: Credit card information input for your transcript order (final step of order process).

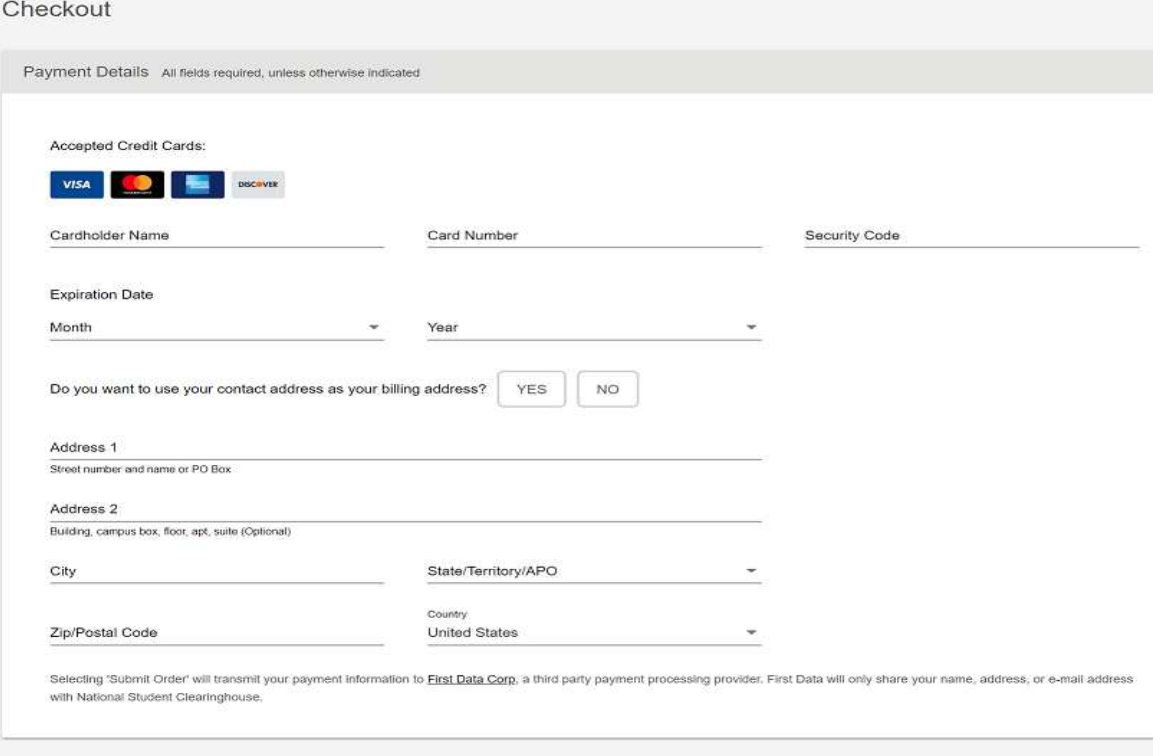

Total Fees for Order: \$8.00